### Introduction to HokieSpeed

CMDA 3634: Comp Sci Foundations for CMDA Justin Krometis, Advanced Research Computing, 3 March 2016

### 1 Hardware

HokieSpeed is a large-scale CPU/GPU cluster built with an NSF grant in 2012. Each HokieSpeed node (computer) is outfitted with 24 GB of memory, two six-core Xeon E5645 CPUs and two NVIDIA M2050 / C2050 GPU. HokieSpeed is managed and maintained by Advanced Research Computing at Virginia Tech. Instructions and examples for using HokieSpeed are available on ARC's website: <http://www.arc.vt.edu/hokiespeed>

## 2 Login

- 1. Log into the HokieSpeed login node with your PID and password:
	- (a) Mac/Linux: Open a terminal and type ssh YOURPID@hokiespeed2.arc.vt.edu
	- (b) Windows: Download [PuTTY](http://www.chiark.greenend.org.uk/~sgtatham/putty/download.html) and in the Host Name field type: YOURPID@hokiespeed2.arc.vt.edu
- 2. Copy over the files for this session to your directory: cp /home/jkrometi/cmda3634/\* .

### 3 Software Stack

Software on the HokieSpeed cluster is managed with a [module environment.](http://www.arc.vt.edu/modules) There are three layers of modules:

- 1. Base: Require neither a compiler or MPI stack.
- 2. Compiler: Require that a compiler (e.g. gcc or intel) be loaded.
- 3. MPI: Require that an MPI stack (e.g. mvapich2, openmpi, or impi) be loaded.

Some key commands include:

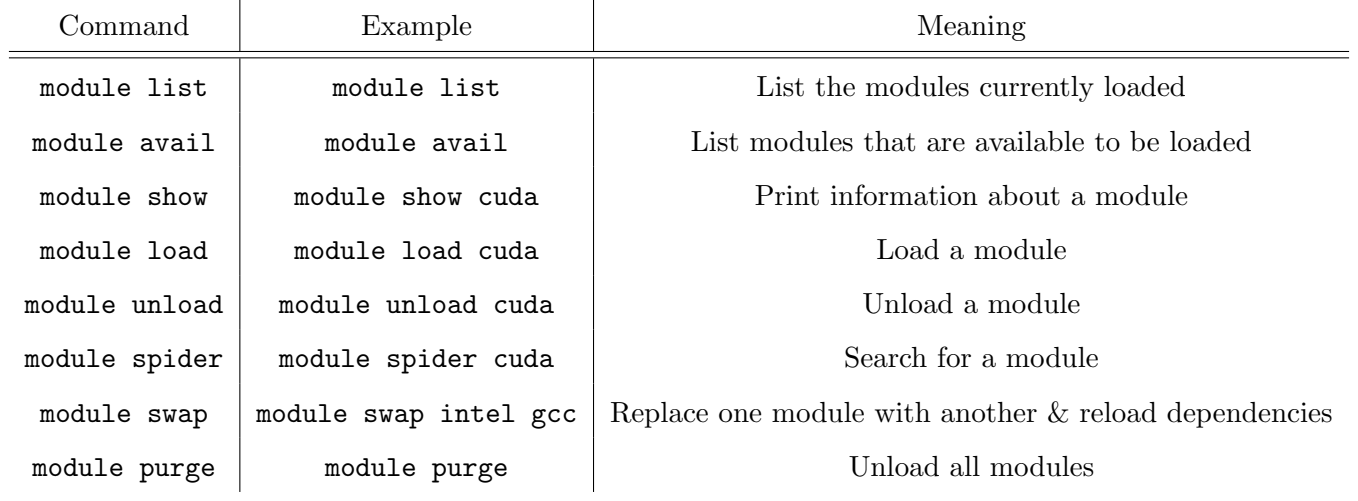

## 4 Submitting a Job

Before you can do computationally-intensive work on HokieSpeed, you need to move from the login node (a computer where lots of people may be doing basic tasks) to a compute node (a computer dedicated to computing). HokieSpeed is a shared resource, so this is done by submitting a job to a schedule, a piece of software that tries to balance many users' needs. Note: This sometimes means that you will have to wait until the resources that you need are available (i.e. until other users are done)!

There are two main types of jobs: interactive and batch.

### 4.1 Interactive Job

You can use an interactive job to get a short(-ish) interactive session on a compute node. To do this, use the development queue  $(\text{dev}_q)$  as follows (here we request one node for one hour):

qsub -I -W group\_list=hokiespeed -q dev\_q -l nodes=1:ppn=12 -l walltime=1:00:00

#### 4.1.1 Hands on

In this example, we will compile and run an MPI "Hello World" program. For today's class (March 3, 2016), a script to start an interactive job is included in interactiveMar03.sh.

1. Request an interactive job:

./interactiveMar03.sh

- 2. Load a compiler and MPI stack (feel free to substitute intel for gcc or mvapich2 for openmpi): module purge; module load gcc openmpi
- 3. The MPI "Hello World" C code is in mpi hello world.c. Compile it:

mpicc mpi\_hello\_world.c -o mpihw

Here the resulting executable is called mpihw.

4. Run it:

mpiexec -np \$PBS\_NP ./mpihw

The variable \$PBS NP just refers to the number of cores available to the job. If your interactive job requested one node, \$PBS NP is 12.

#### 4.2 Batch Job

Batch jobs are used to launch non-interactive sessions to run larger and longer computationally-intensive programs. These jobs are typically submitted via a *submission script*. The submission script has two main parts:

- 1. The header, which describes the job, e.g. how many resources it needs and for how long. These lines begin with #PBS.
- 2. The body, which describes what to do once those resources have been obtained.

Here is an example submission script for submitting a two-node job for three hours to the production queue (normal q), an to run the MPI program mpiProg compiled against gcc and openmpi on those resources:

```
#!/bin/bash
#PBS -l walltime=03:00:00
#PBS - l nodes=2:ppn=12#PBS -W group_list=hokiespeed
#PBS -q normal_q
#Load modules
module purge; module load gcc openmpi
#Change to the directory from which the job was submitted
cd $PBS_O_WORKDIR
echo "Run mpiProg with $PBS_NP cores!"
mpiexec -np $PBS_NP ./mpiProg
```
exit;

#### 4.2.1 Submitting and Checking a Batch Job

This script can be submitted to the scheduler as follows (where JobScript.sh is the name of the script):

qsub JobScript.sh

This will return your job name of the form

176618.master.cluster

Here 176618 is the job number. Once a job is submitted to a queue, it will wait until requested resources are available within that queue, and will then run if eligible. Eligibility to run is influenced by the resource policies in effect for the queue.

To check a job's status, use the checkjob command:

checkjob -v 176618

You can also view all of your jobs using the showq or qstat commands:

showq -u \$USER qstat -u \$USER

To check resource usage on the nodes available to a running job, use:

jobload 176618

#### 4.2.2 Results

When your job has finished running, any outputs to stdout or stderr will be placed in the files .o and .e. These two files will be in the directory that you submitted the job from. For example, for a job submitted from JobScript.sh and with job ID 176618, the output would be in:

JobScript.sh.o176618 #Output will be here JobScript.sh.e176618 #Any errors will be here

#### 4.2.3 Hands on

- 1. Edit hs sample.qsub to run your MPI "Hello World" executable (using, e.g. emacs or vim)
- 2. Submit the submission script to the scheduler: qsub hs\_sample.qsub
- 3. Check the job's status as mentioned above
- 4. Once the job is complete, view its results as described above
- 5. Try compiling and running your own MPI code!

# 5 References

- <http://www.arc.vt.edu/hokiespeed> describes HokieSpeed's hardware, usage policies, and software, and provides some step-by-step examples
- <http://www.arc.vt.edu/modules> describes how to use ARC's software modules
- <http://www.arc.vt.edu/scheduler> describes how to interact with the scheduler submit and check jobs, view output, etc.
- <http://www.arc.vt.edu/faq> provides answers to some frequently asked questions